#### **JINFORMATION INSTRUCTIONAL COMPUTING TECHNOLOGY**

Engage the Students. Infuse the Curriculum. Empower the Faculty. Enhance the Administrative Process.

# **Blackboard Content Collection**

### **Overview**

Blackboard's **Content Collection** feature is a content management system that allows you to store, manage, and share your files. **Content Collection** is like a virtual hard drive. You can access **Content Collection** from any computer while logged into Blackboard and files stored in **Content Collection** can be linked to in any Blackboard course and any updates to the file in **Content Collection** will be reflected in all courses simultaneously. **Accessing Content Collection**

To access the content collection click on the **Content Collection** tab at the top of the Blackboard Portal.

In the **Content Collection** there are different types of content areas:

- My **Content:** Used for storage of up to 750 MB of personal or noncourse related academic files
- **Course Content:** Used for storage of files for courses
- **Institution Content**: Used for storage of files made available by departments or schools for faculty use
- Library Content: Displays content provided by the library for use by faculty
- **Bookmarks**: This area displays any bookmarked content from the **Content Collection**

### **How to create and organize content for the Content Collection**

To create a folder to organize your content:

- 1. Navigate to the **Content Collection**
- 2. Click on the desired area for the folder
- 3. Click **Create Folder**
- 4. Enter a name for the folder
- 5. Adjust the options for the folder in the **Create and Customize**
- 6. Click **Submit**

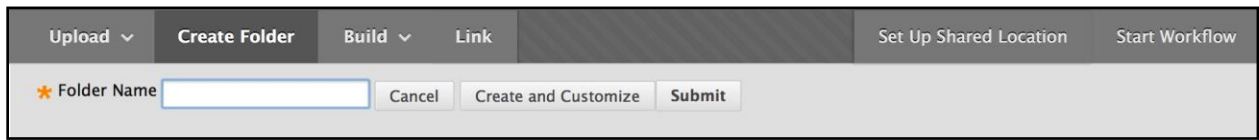

## **Content Collection**

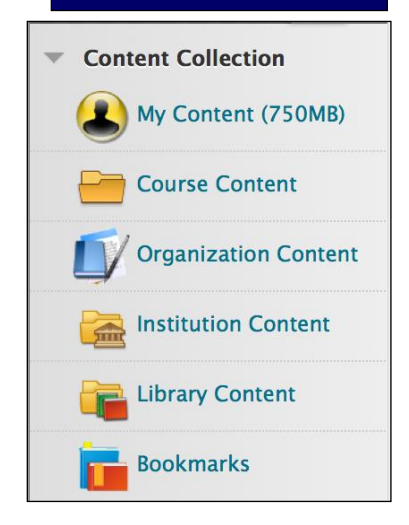

### **To add content to your folder:**

- 1. Navigate to the **Content Collection**
- 2. Locate the folder where the content will be placed
- 3. Click **Upload** and choose **Upload** or **Upload Zip Package**
- 4. Upload the file and choose the appropriate options
- 5. Click **Submit**

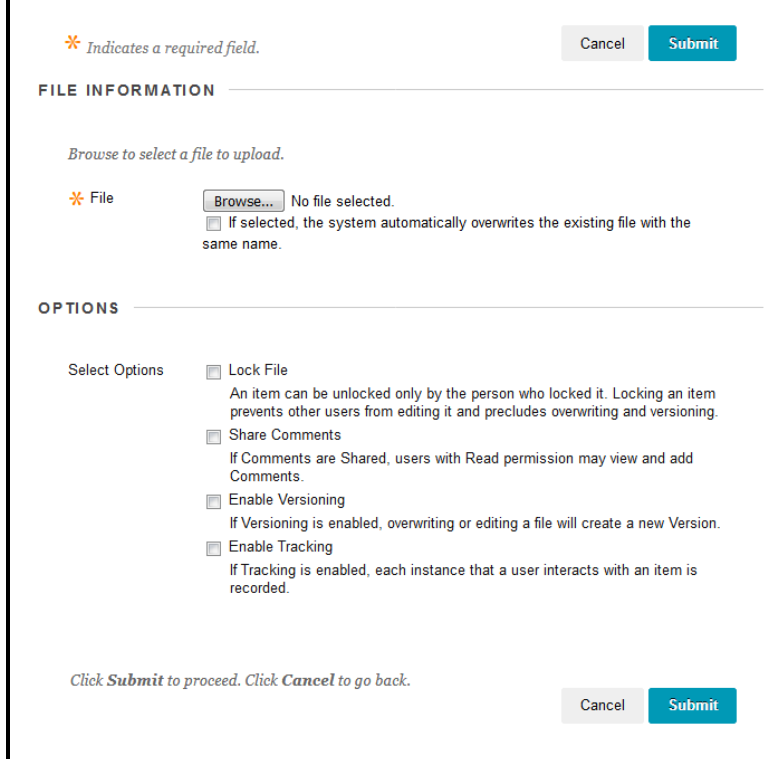

### **Adjusting Folder Options:**

Folders and Files have a list of options accessible via the context menu of the file or folder. Click the arrow to the right of the file name to view the menu

- **Open**: Opens the file
- **360<sup>0</sup> View**: Displays the owner of a file, when a file was created, who created the file, the last edit, comments, versions, file activity, courses where the file is deployed, permissions, and subfolders or files.
- **Edit Settings**: Allows you to edit the file name and options such as: Lock File, Share Comments, Enable Versioning, Enable Tracking
- **Comments** Displays comments for file
- **Overwrite File** (Items): Allows you to overwrite or replace a file with another file.

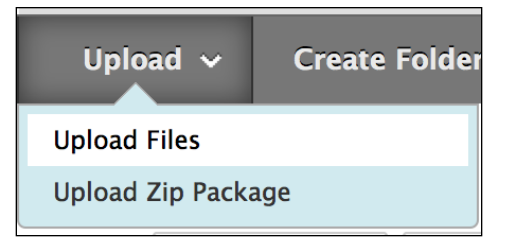

f,

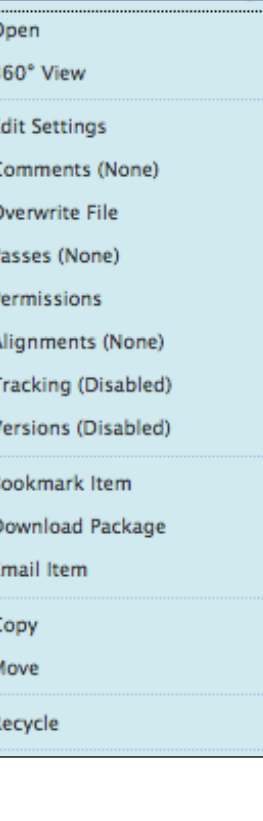

- **Passes**: used to share an item with users who do not have access to the Content Collection
- **Permissions:** Provides users with the ability to: read, write, remove, or manage a file
- **Alignments**: Align content to Goals
- **Download Package**: Download files into a .zip package
- **Email Item**: Allows you to send the file via email with someone who has access to view the file
- **Copy**: Duplicates the file
- **Move**: Removes file from current location and stores file in a new location. Multiple files can be selected at once.
- **Recycle**: Removes the item from the Content Collection

### **Linking to Content Collection Files within a Course**

- 1. Access the course where you want to add the file
- 2. Choose a Content area like **Course Materials**
- 3. Click **Build Content** and select **Item** or **File**
- 4. Click the **Browse Content Collection** button and locate the file
- 5. Use the radio buttons to select the files
- 6. Click **Submit**

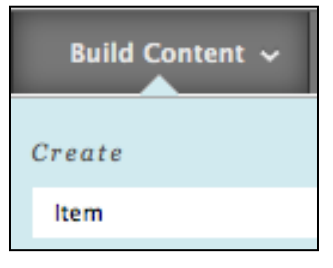

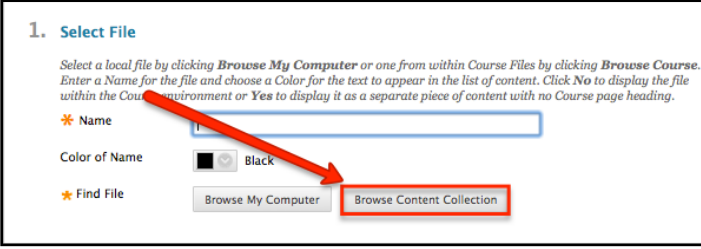

If you have further questions, faculty members can email [bb@hunter.cuny.edu](mailto:bb@hunter.cuny.edu) or contact the [Technology Resource Center](http://www.hunter.cuny.edu/icit/about-icit/icit-groups/technology-resource-center) at 212-650-3358 and students can contact the Student Help Desk at (212) 650-EMAIL (3624) or [studenthelpdesk@hunter.cuny.edu.](mailto:studenthelpdesk@hunter.cuny.edu)